## *19 CHAPTER: VIEW CLAIM INFORMATION*

In the IRMS Web application, you can review your agency's claims. Viewing either the Claims Summary or Claims Detail windows, you can see claim status, claim history, contested claims, and finalized claims.

*Note:* You can only view claims that belong to your agency.

### **19.1View Claim Summary Information**

The Claims Summary window is used to review claims and claim activity for an individual or a business. The window displays a list of claims for a specific business debtor by Federal Employer Identification Number (FEIN), or for an individual debtor by Social Security Number (SSN).

The claims displayed include:

- All claims for the current year
- All claims with a "Matched" status that are carried over from the prior year to the current year
- All new claims submitted from November 1 December 31 for the next year

#### **Claims Summary Window**

The illustration below is the Claims Summary window.

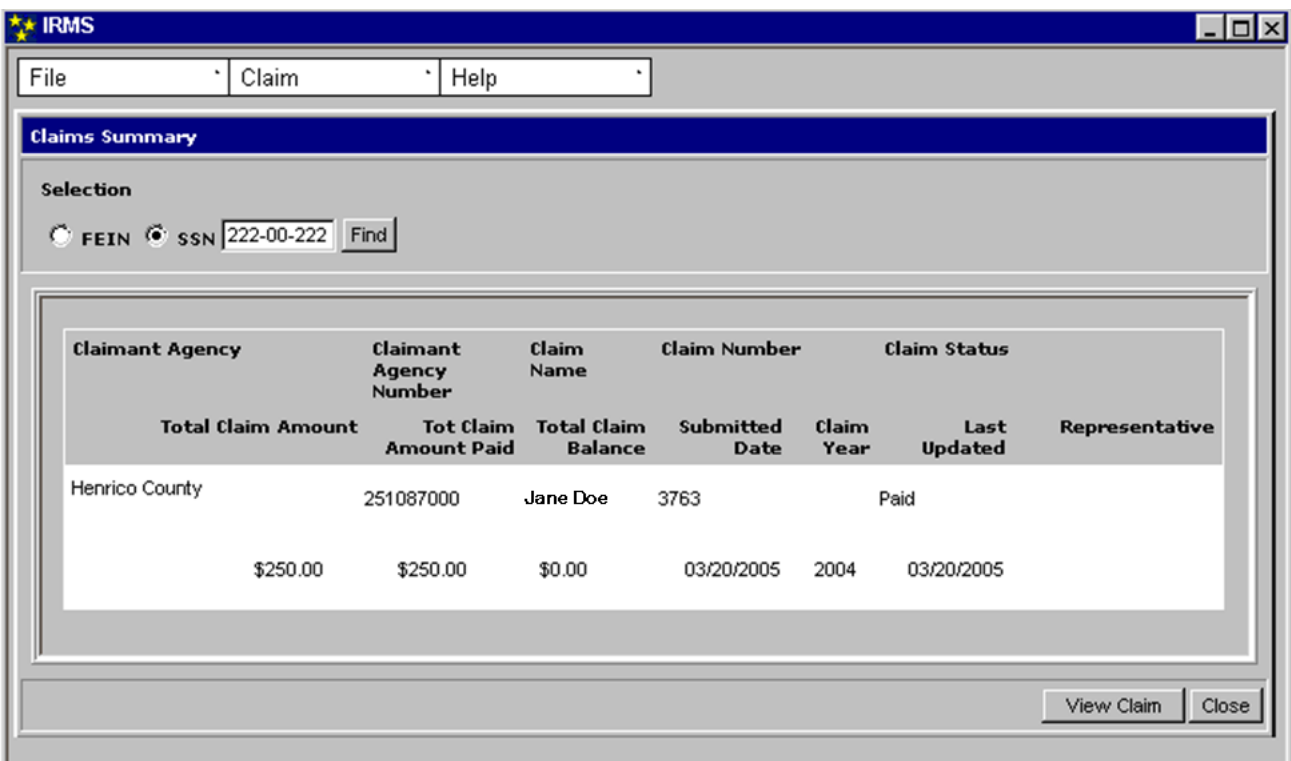

### **Claim Summary Fields**

The table below lists the fields in the Claims Summary window and provides a brief description of each.  $\overline{\phantom{0}}$ 

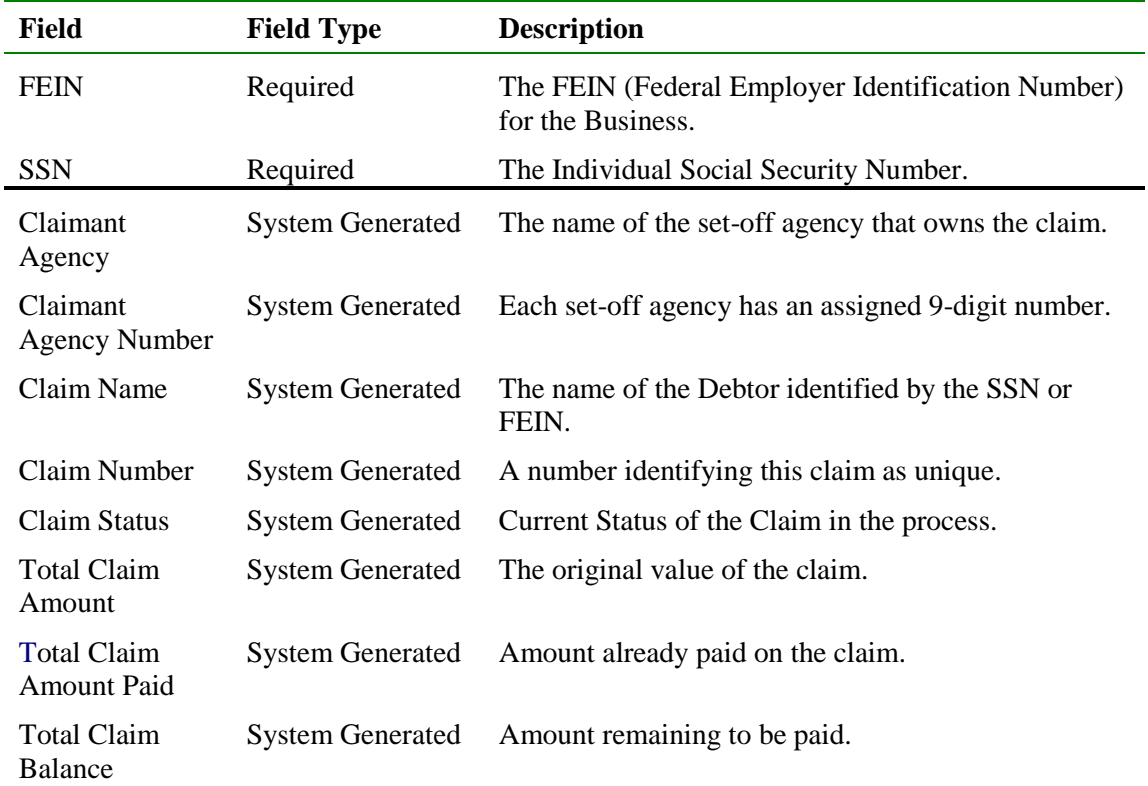

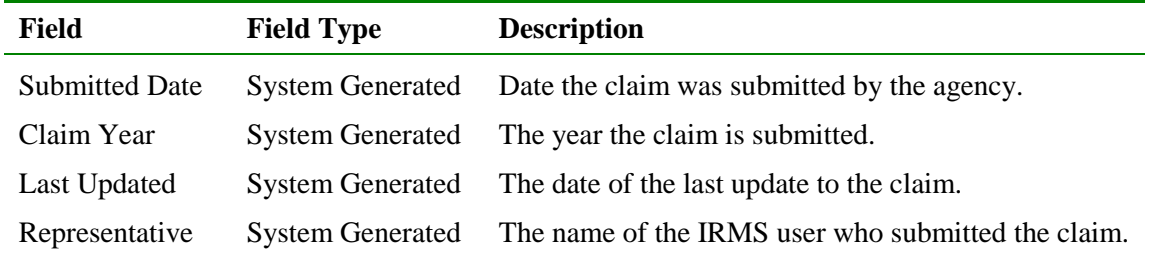

### **View Claims Summary Information**

To access a Claims Summary window, the following steps are performed:

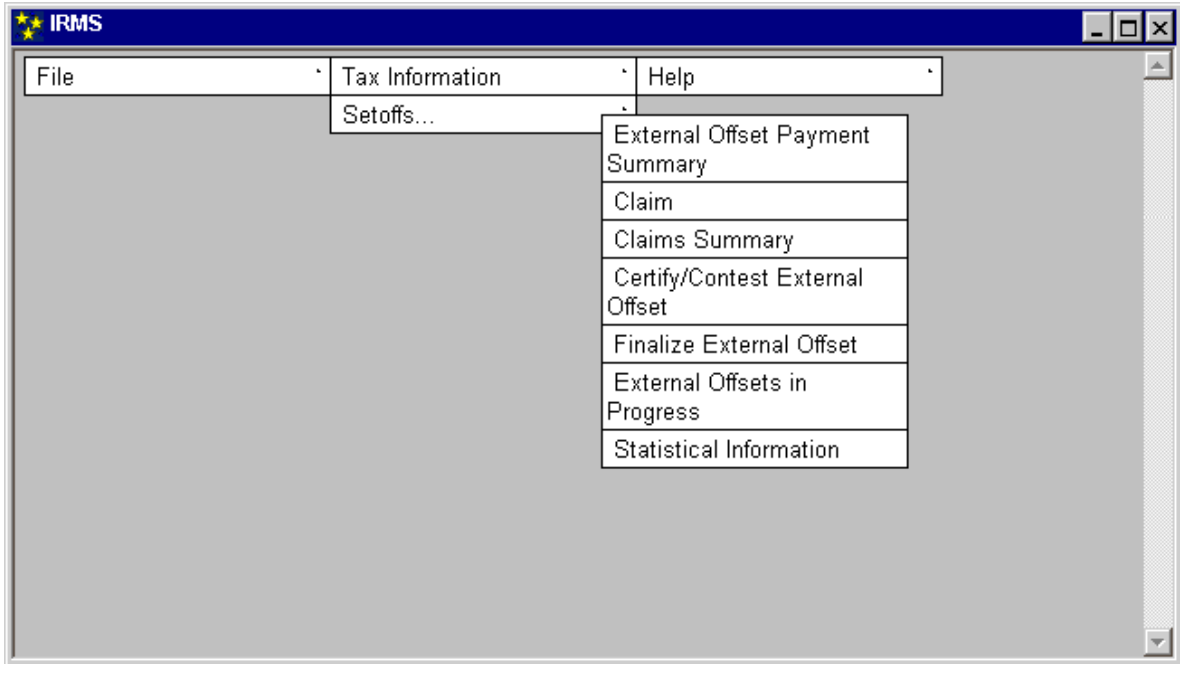

# **Step 1:** Select: **Tax Information: Setoffs: Claims Summary**.

The Claims Summary window opens.

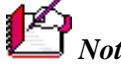

*Note*: In the Claims Summary window, claims are displayed in priority matching *Note*: In the Claims are sorted by order with the highest priority claim listed first. The claims are sorted by claim number, and list the current status and money allotments.

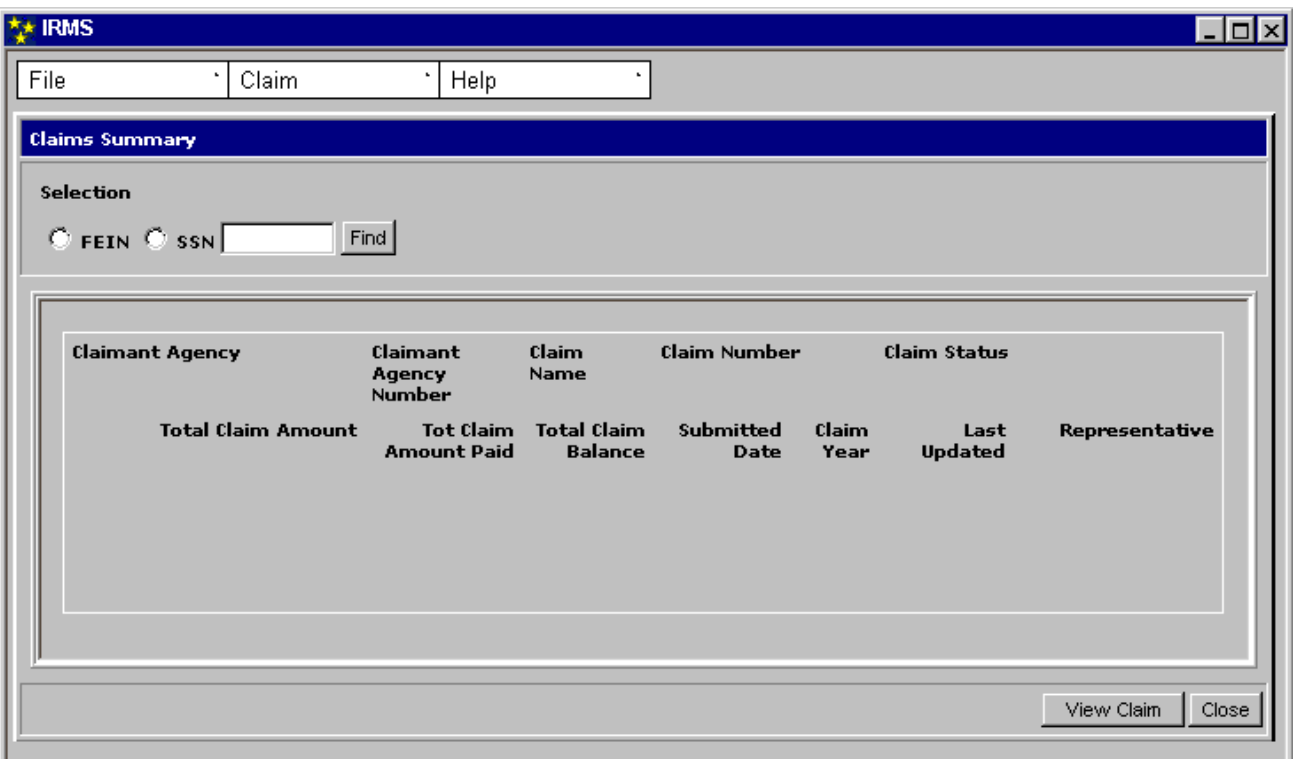

**Step 2:** Select the **FEIN** or **SSN** radio button.

- **Step 3:** Enter a nine-digit **FEIN** or **SSN** (no hyphens).
- **Step 4:** Click **Find**.

The Claim Summary window opens. It displays all of the claims for the debtor's FEIN/SSN for your agency.

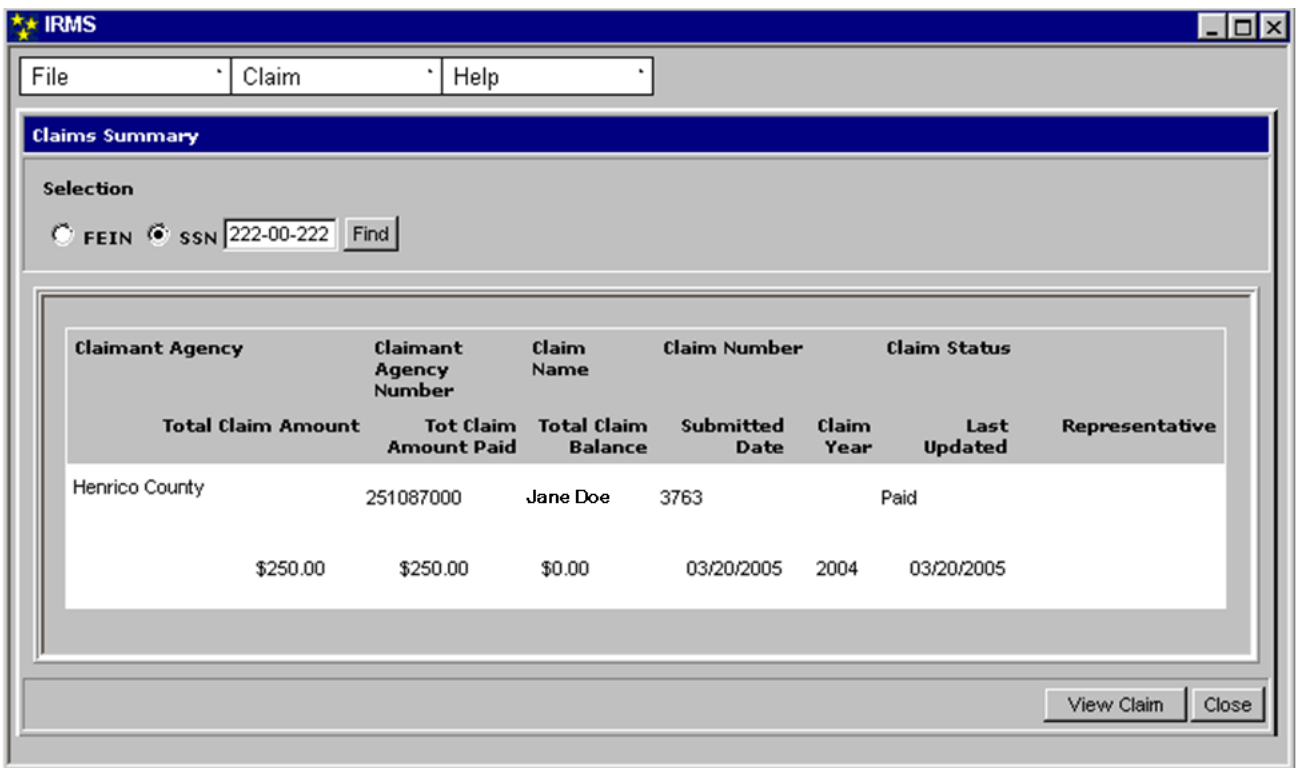

**Step 5:** Click **Close** to exit the Claims summary window and return to the IRMS Main window.

## **19.2View Claim Detail Information**

To see greater detail about a specific claim, you access the Claim Detail window. This window displays information about both individuals and businesses.

### **Claim Detail Window**

The illustration below is the Claim Detail window. The Claim Detail window is accessible only from the Claims Summary window.

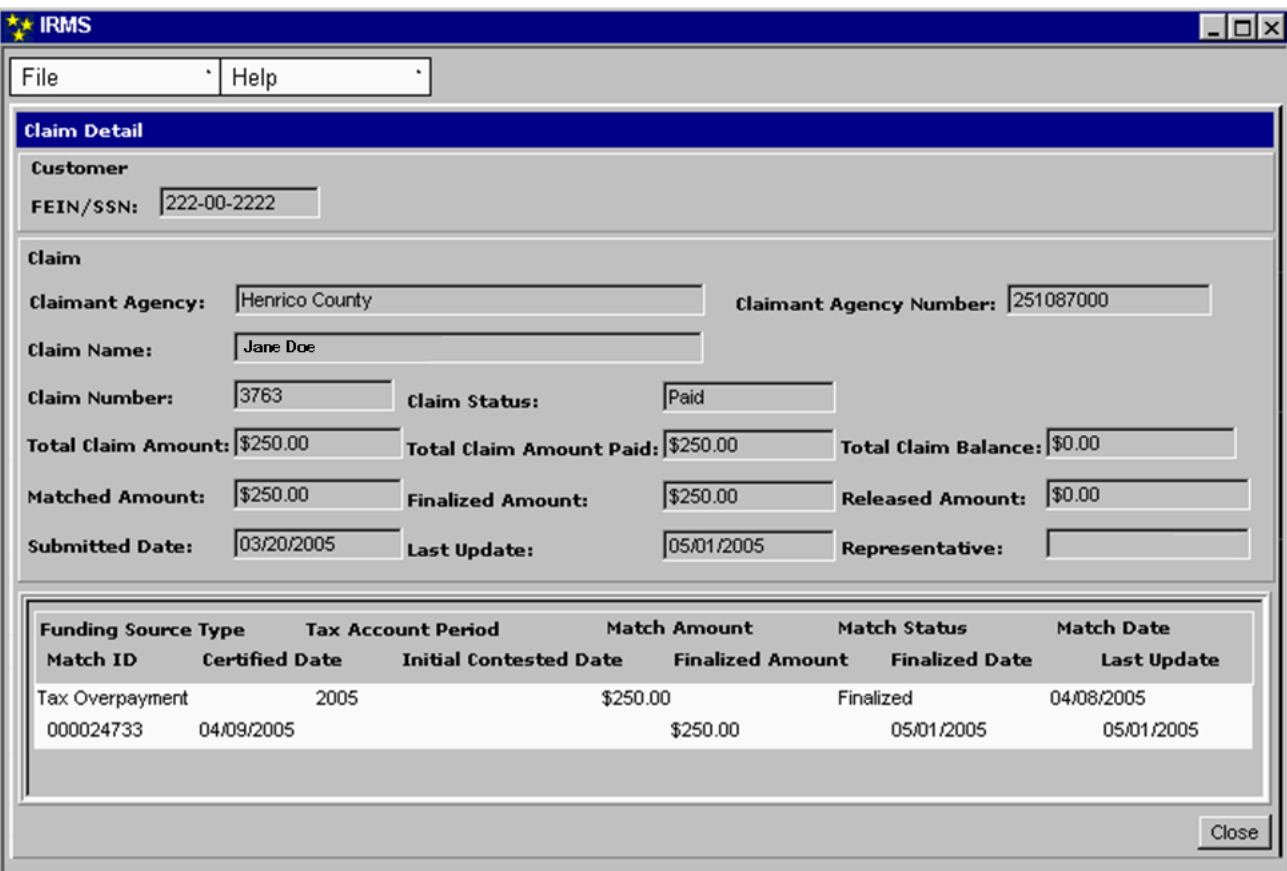

### **Claim Detail Fields**

The table below lists the fields in the Claim Detail window and provides a brief description of each.

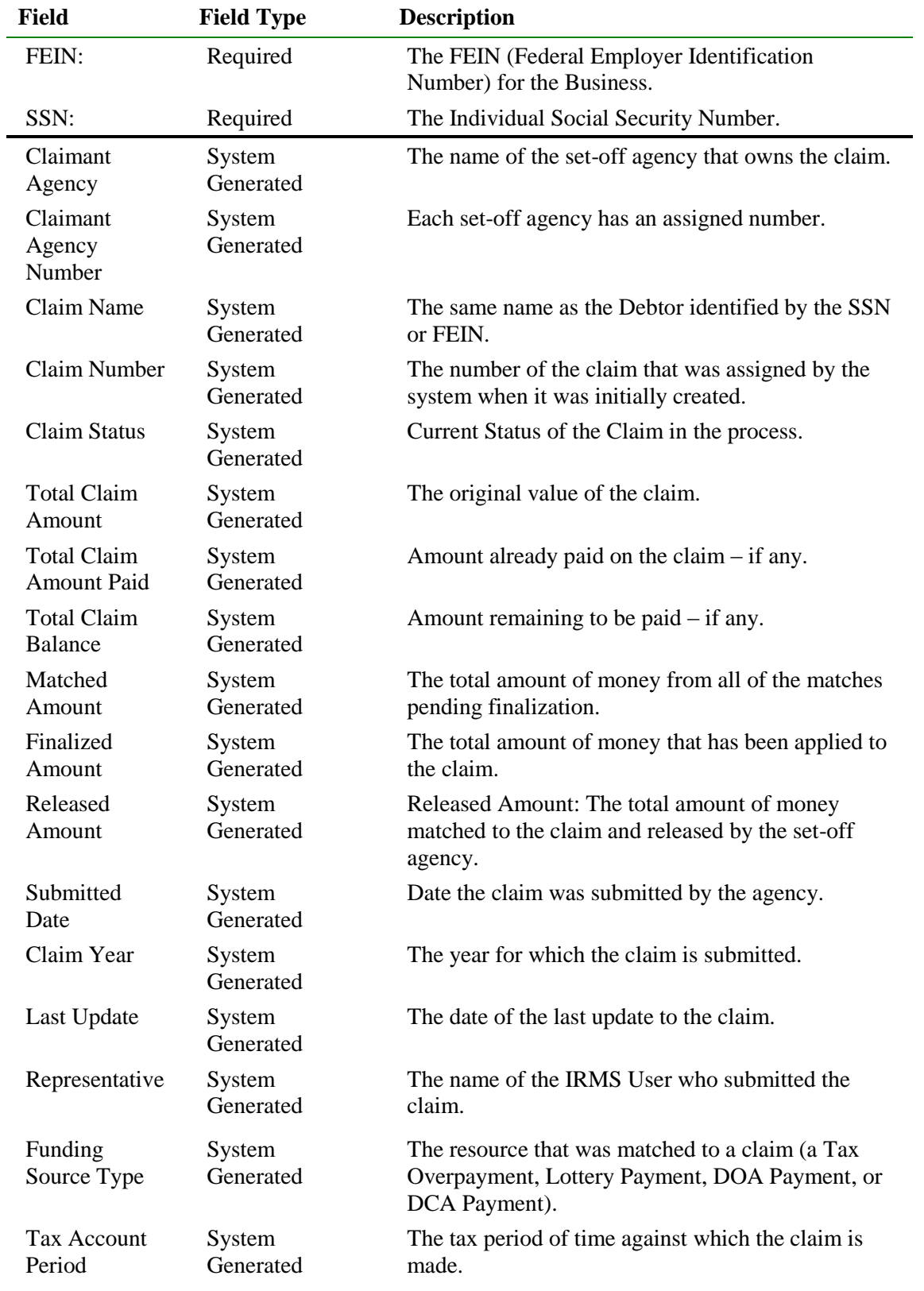

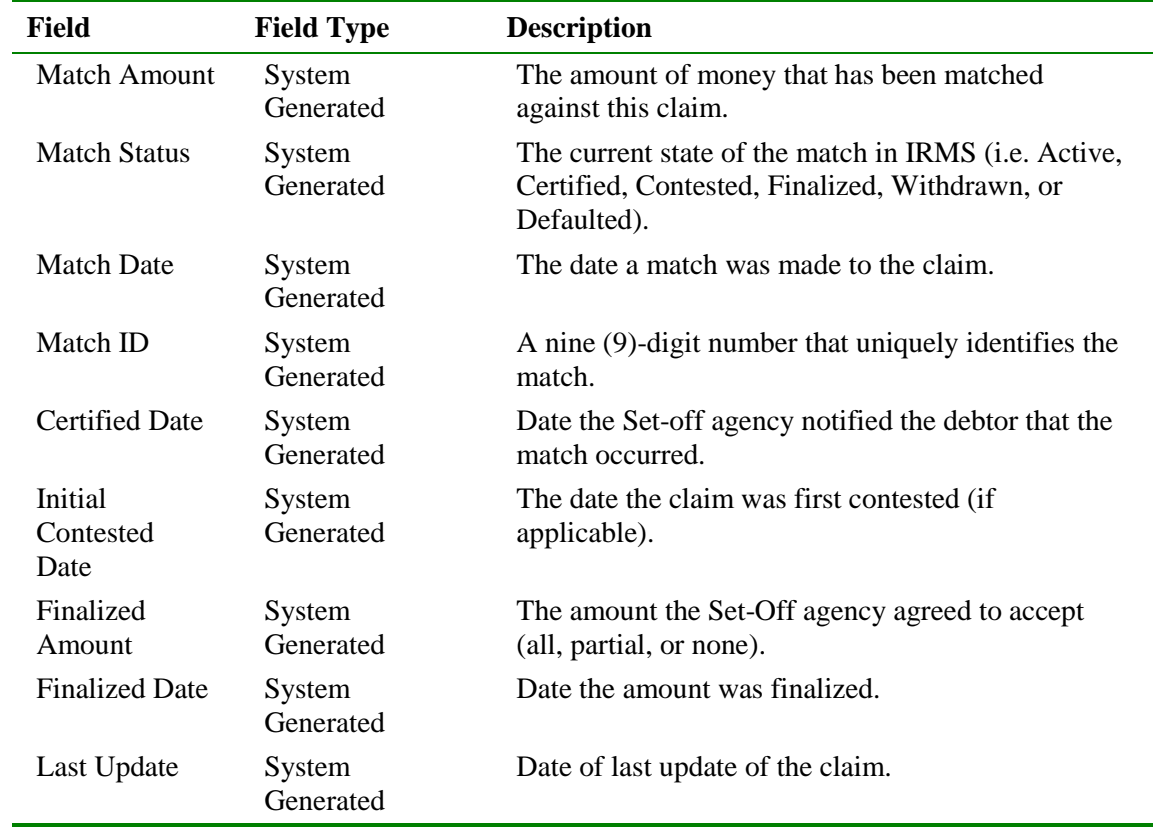

#### **View Claim Detail Information**

To view the Claim Detail window, the following steps are performed:

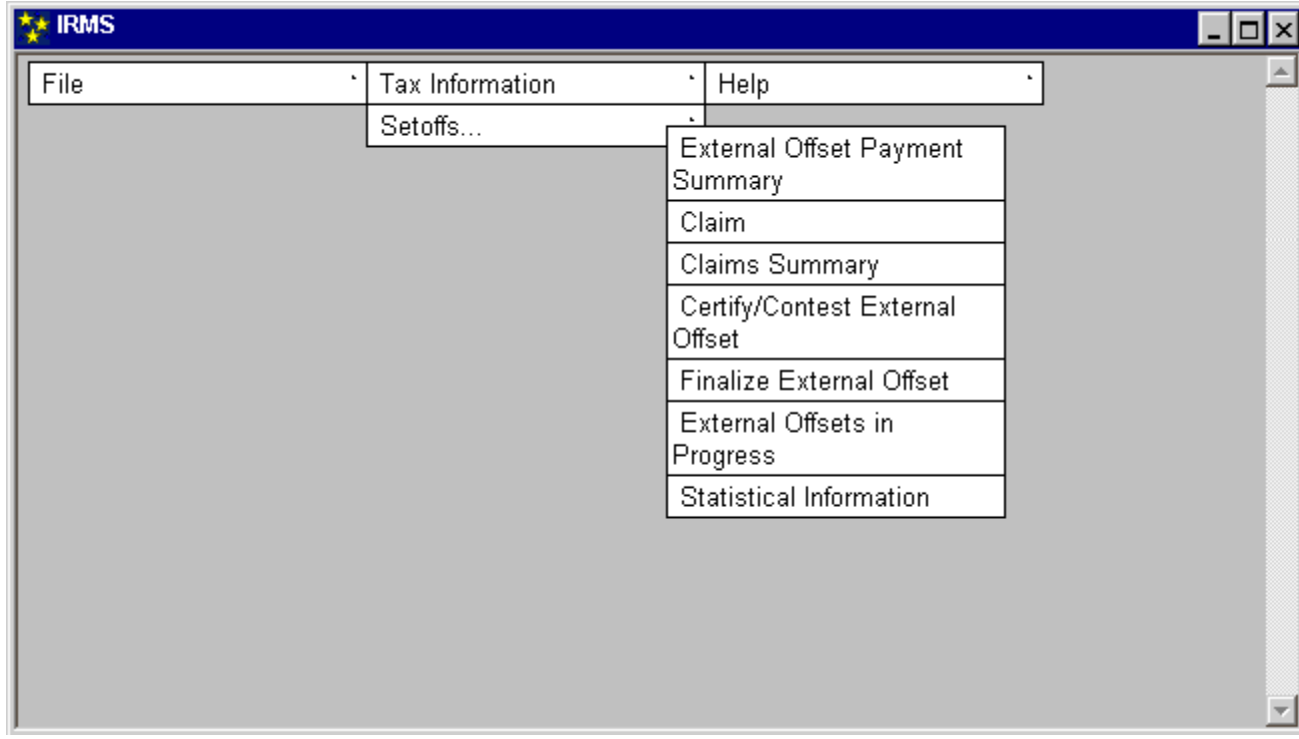

### **Step 1:** Select: **Tax Information: Setoffs: Claims Summary**.

The Claims Summary window opens.

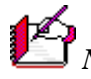

*Note:* In the Claims Summary window, claims are displayed in priority matching order with the highest priority claim listed first. The claims are sorted by claim number, and list the current status and money allotments.

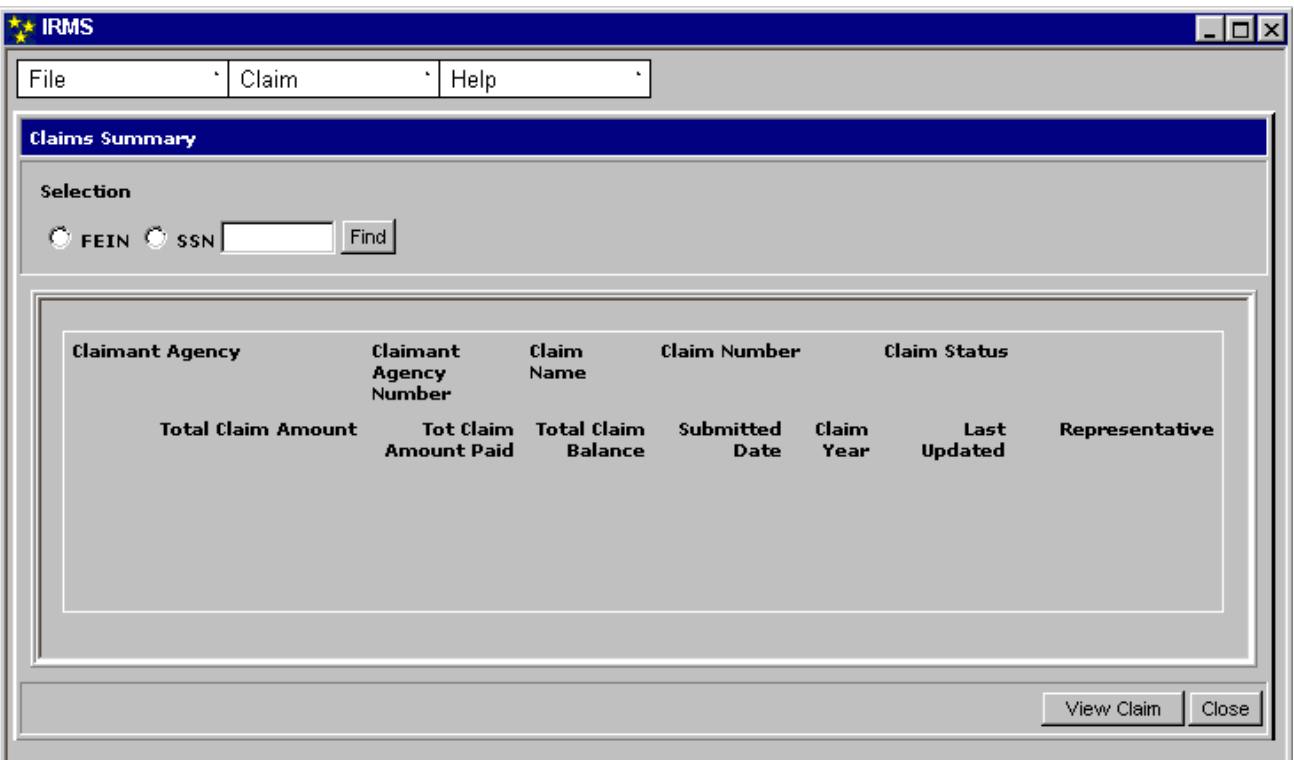

- **Step 2:** Select the **FEIN** or **SSN** radio button.
- **Step 3:** Enter a 9-digit **FEIN** or **SSN**.
- **Step 4:** Click **Find**.

The Claim Summary window opens. It displays all of the claims for the debtor's FEIN/SSN for your agency.

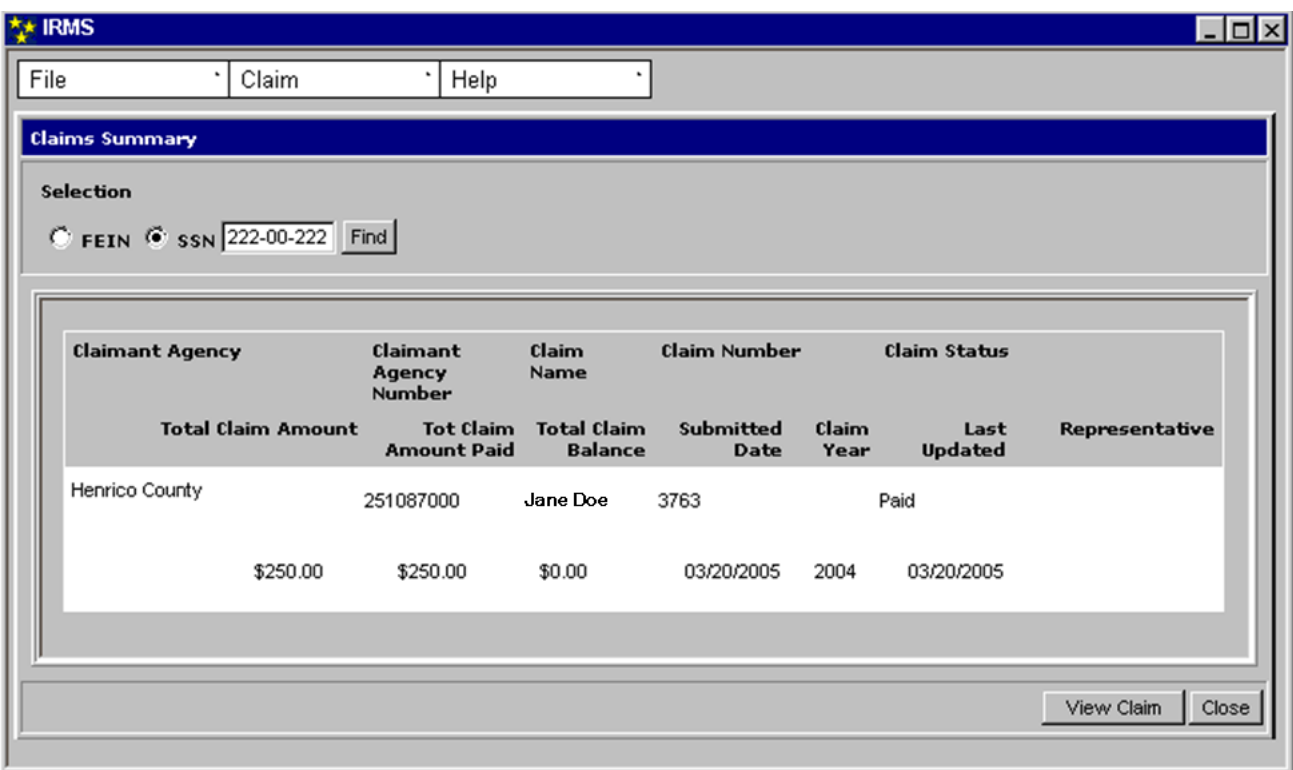

- **Step 5:** From the Claims Summary window, **click once** on the desired claim to highlight it.
- **Step 6:** Click **View Claim**. The Claim Detail window opens.

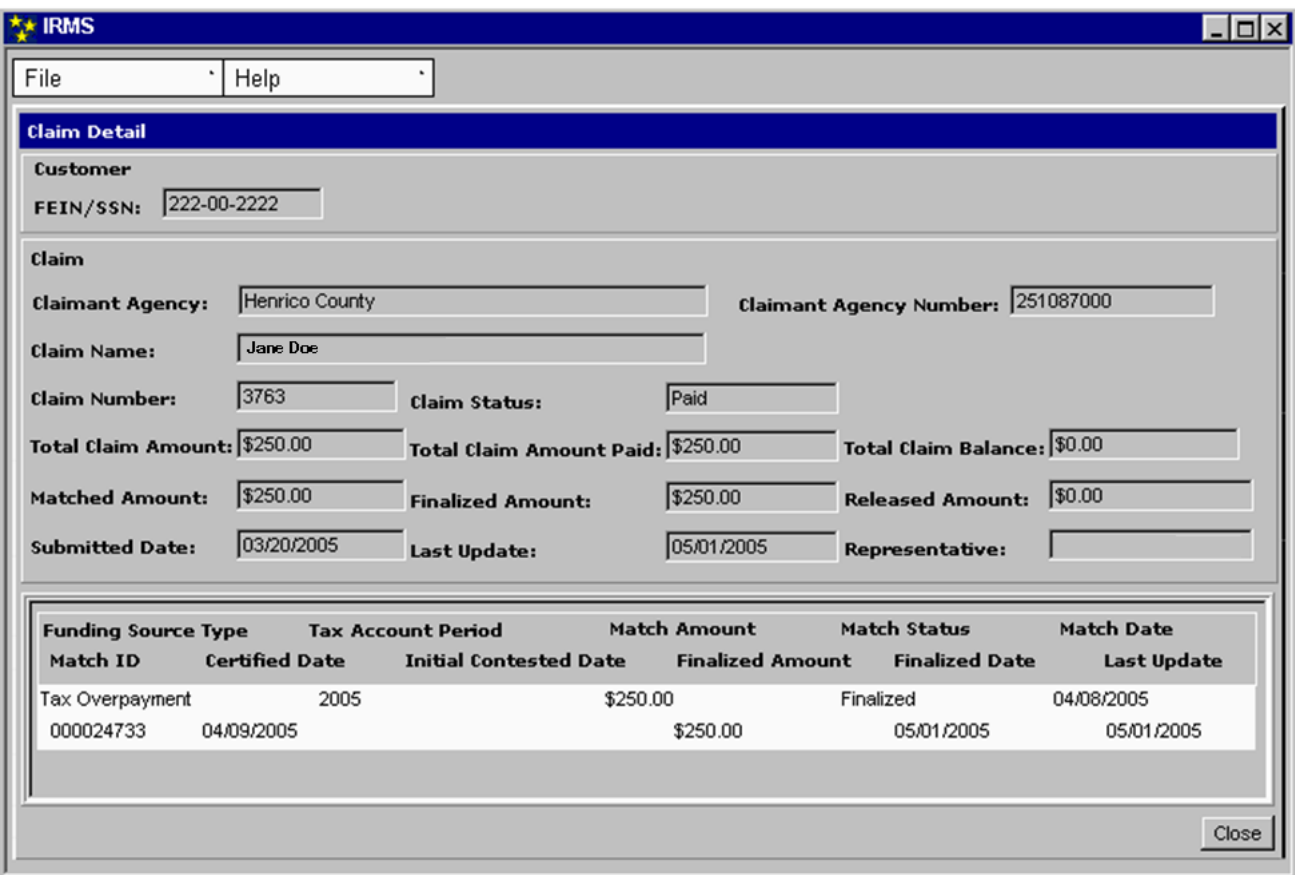

**Step 7:** Click **Close** to exit the Claim Detail window and return to the Claims Summary window.